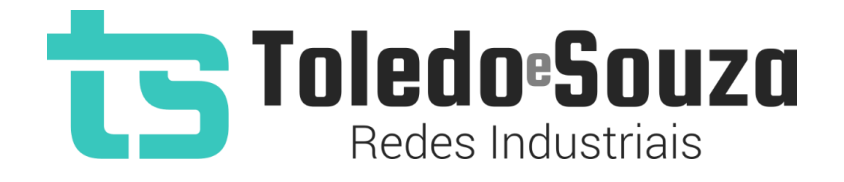

# Guia de instalação do TS Monitor PROFIBUS e TS Scope DP

Para realizar a instalação conjunta do TS Monitor PROFIBUS e do TS Scope DP siga os passos abaixo. Primeiramente, começaremos com a instalação do TS Monitor PROFIBUS.

# **Instalando o TS Monitor PROFIBUS**

1 - Encontre um local adequado no trilho para fixar o TS Monitor PROFIBUS, após fixálo ele deverá estar posicionado de forma semelhante à figura abaixo.

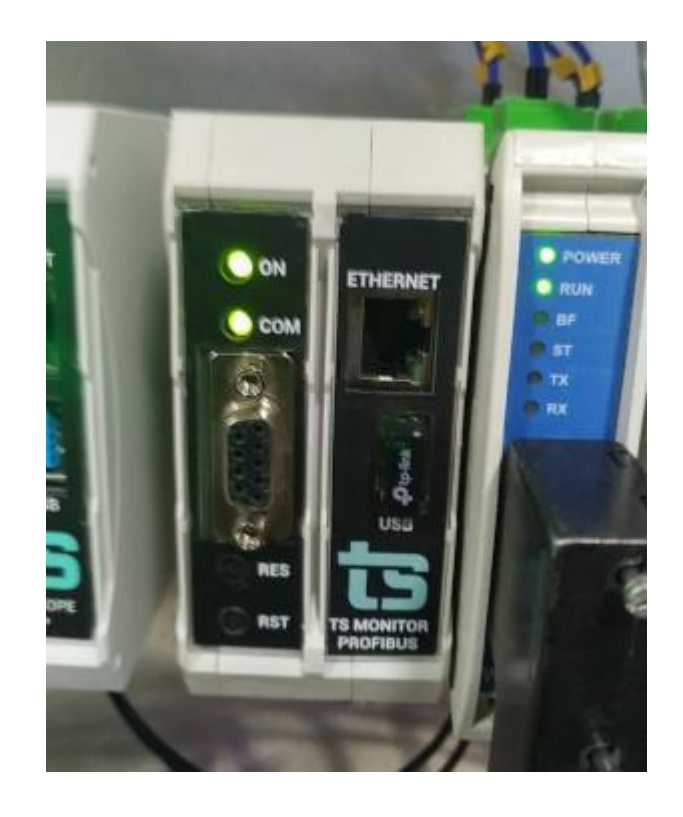

2 - Conecte o cabo da rede PROFIBUS na entrada RS-485 do TS Monitor PROFIBUS

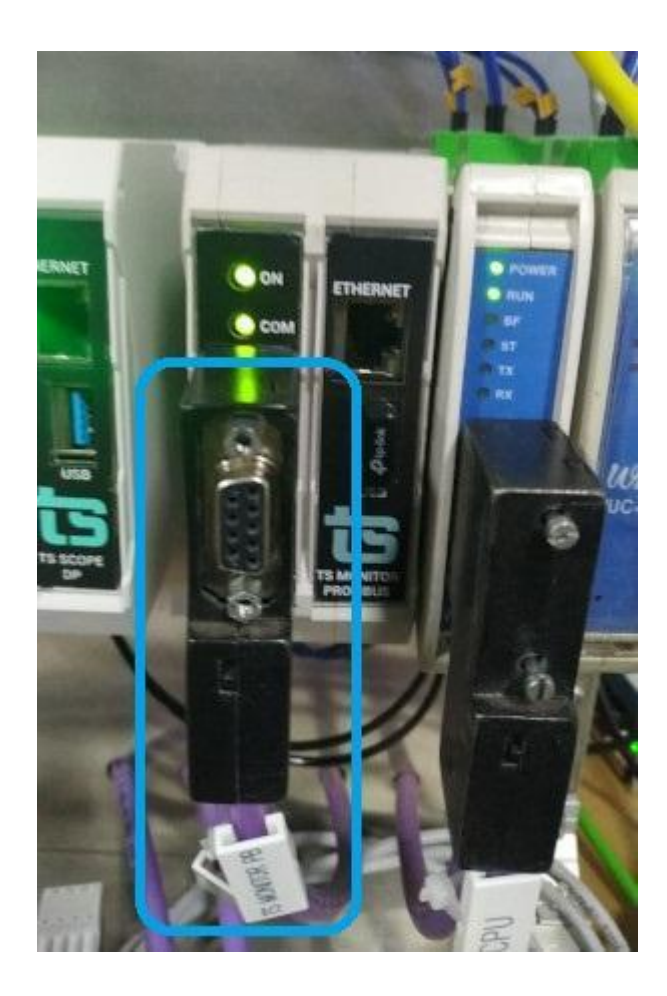

3 - Ligue um cabo Ethernet ao TS Monitor PROFIBUS e em seguida ligue o mesmo cabo Ethernet ao computador que será usado para configurar o IP do TS Monitor **PROFIBUS** 

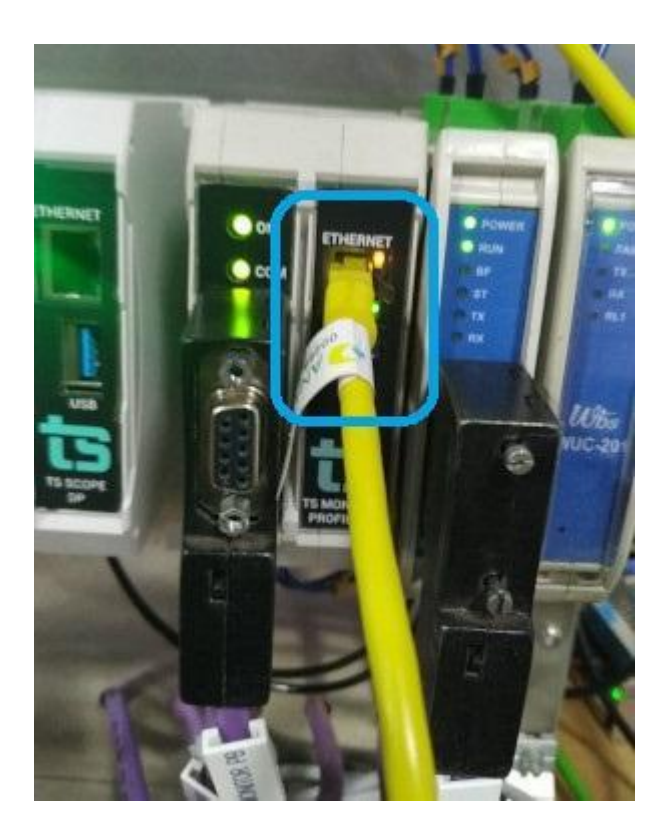

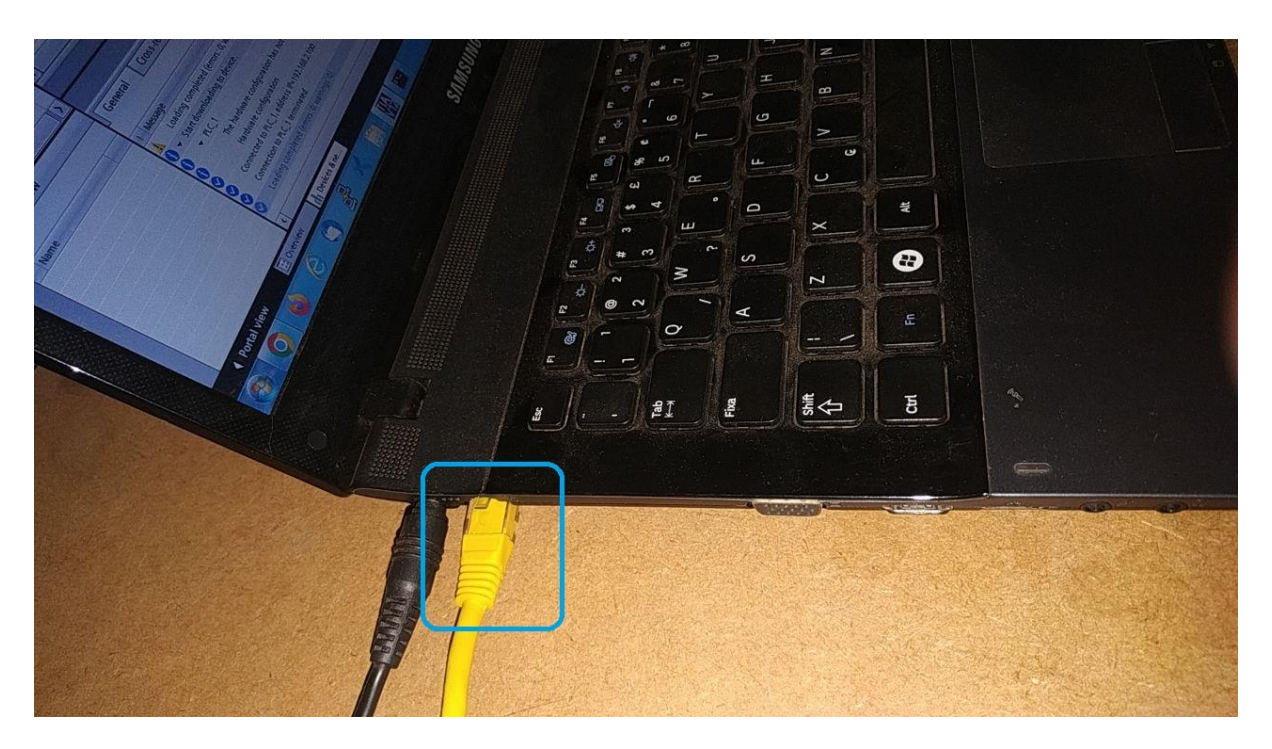

4 - Acesse o monitor TS Monitor PB via browser no site "**[http://192.168.2.210](http://192.168.2.210/)**"

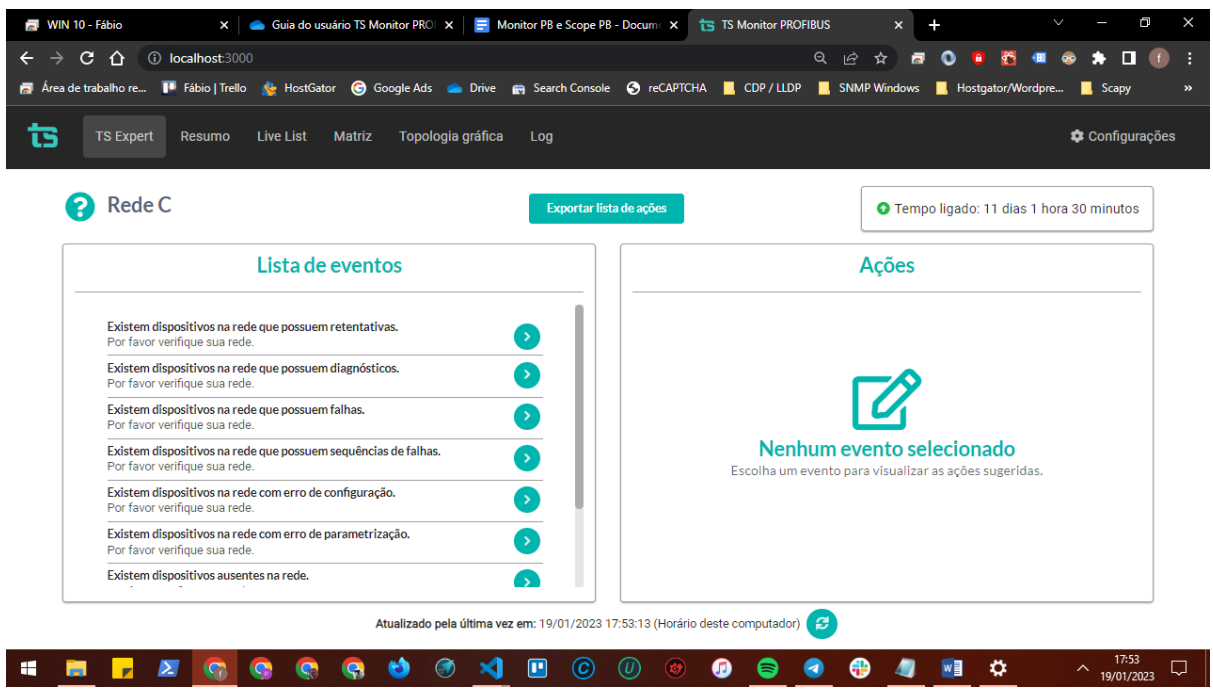

5 - Clique na aba de configurações e faça login por meio do login e senha padrões:

# **Login:** TS

## **Senha:** 1234

Em seguida clique no botão "Entrar"

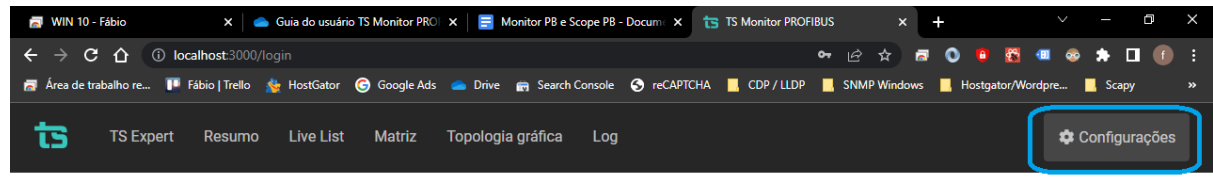

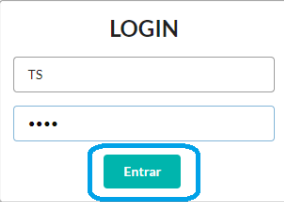

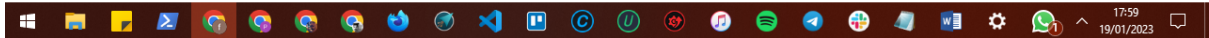

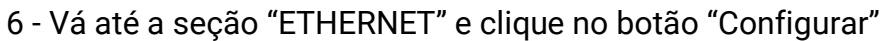

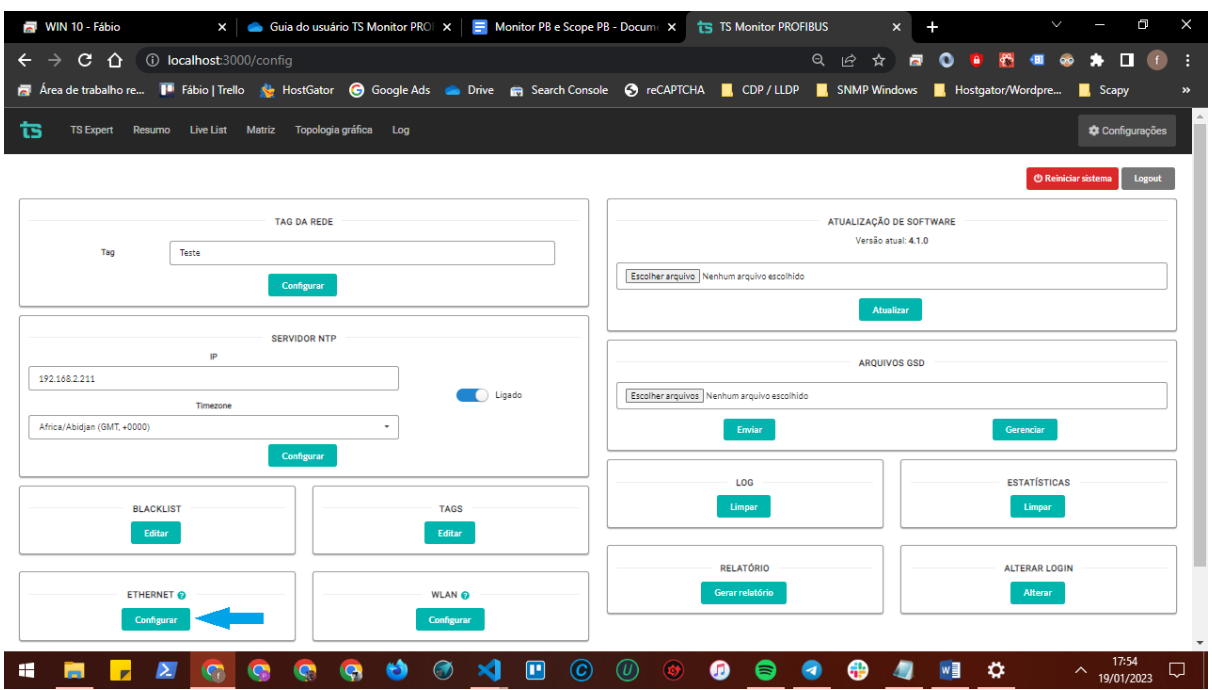

7 - Insira o IP, Mascara e Gateway apropriados para a sua rede, após isso clique no botão configurar. Ao clicar no botão, o monitor será reiniciado para mudar as configurações.

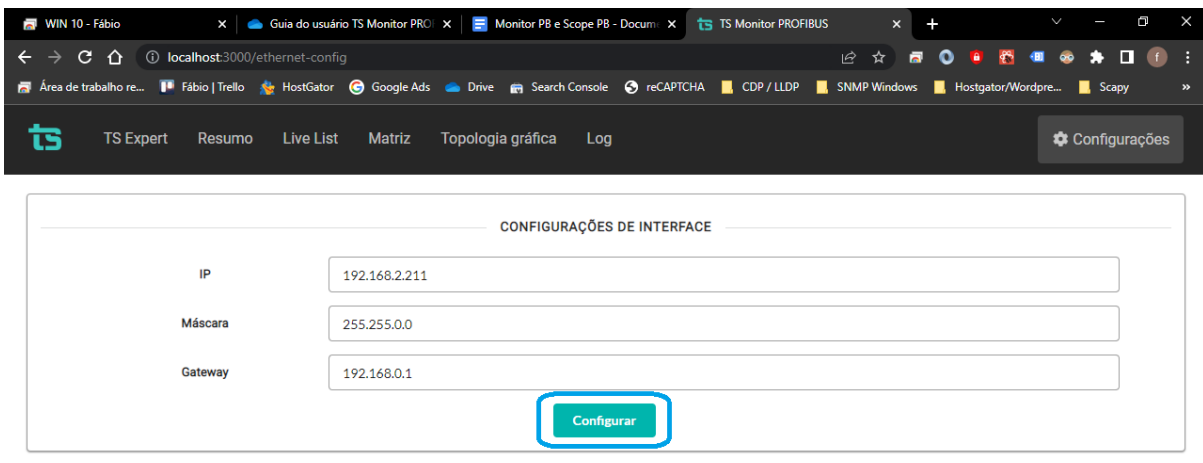

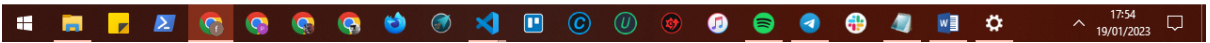

8 - Após configurar o IP, máscara e gateway, retire o cabo Ethernet que estava conectado ao computador e ligue ele na rede Ethernet a qual o TS Monitor PROFIBUS ficará conectada permanentemente.

### **Instalando o TS Scope DP**

1 - Encontre um local adequado no trilho para fixar o TS Scope DP, após fixá-lo ele deverá estar posicionado de forma semelhante à figura abaixo. **OBS:** Ao final da instalação o TS Scope DP deverá se encontrar na mesma rede PROFIBUS e também na mesma rede Ethernet que o TS Monitor PROFIBUS. No caso da rede PROFIBUS, ele poderá estar em um segmento diferente

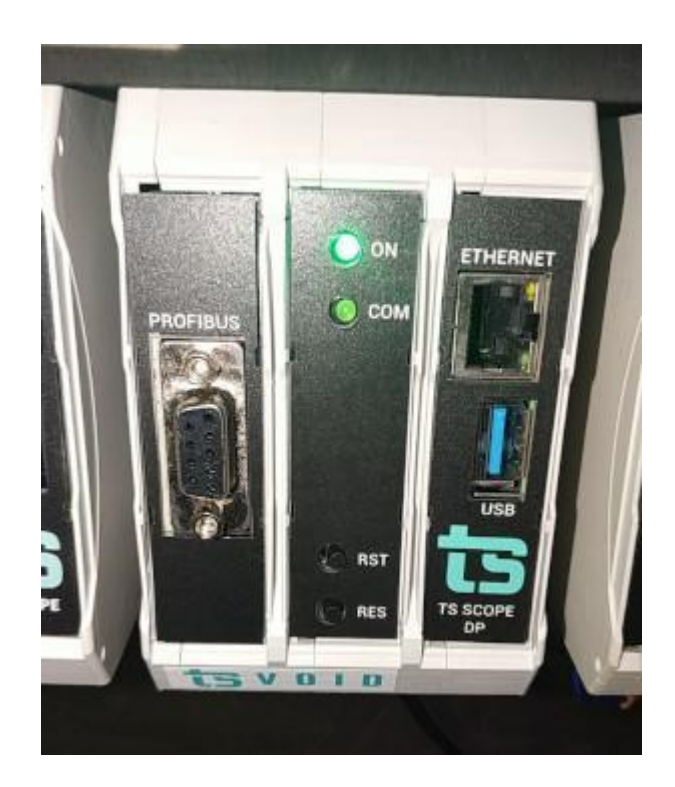

2 - Conecte o cabo da rede PROFIBUS na entrada RS-485 do TS Scope DP.

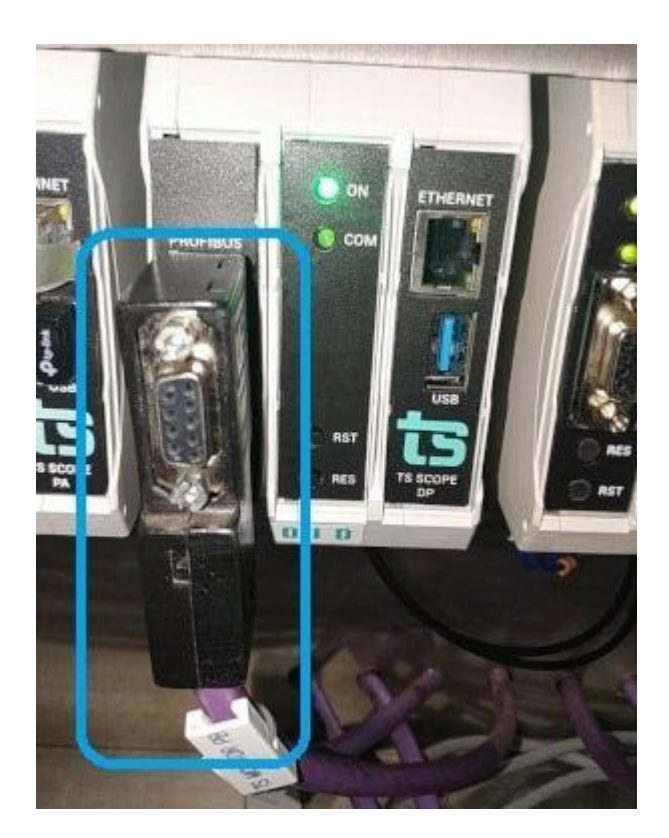

3 - Ligue um cabo Ethernet ao TS Scope DP e em seguida ligue o mesmo cabo Ethernet ao computador que será usado para configurar o IP do TS Scope DP.

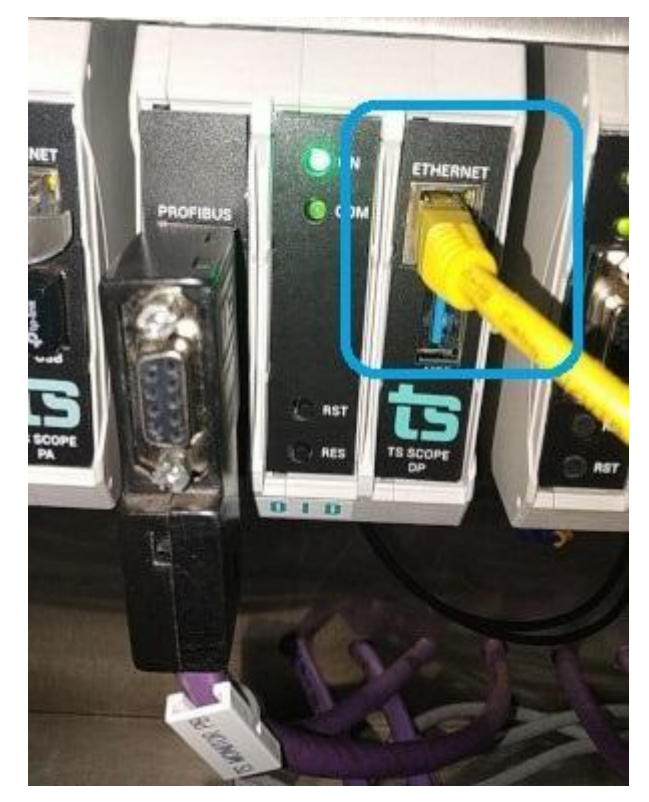

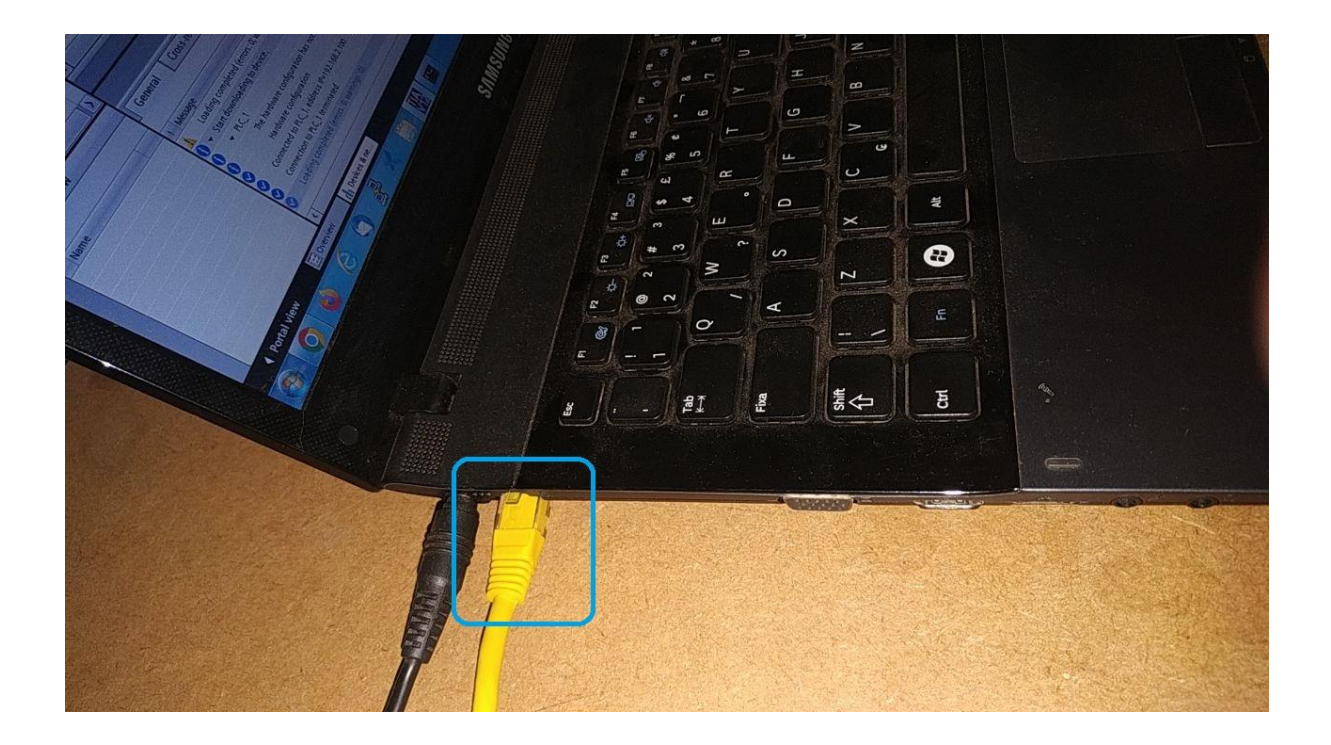

4 - Acesse o monitor TS Scope DP via browser no site "**[http://192.168.2.205](http://192.168.2.210/)**"

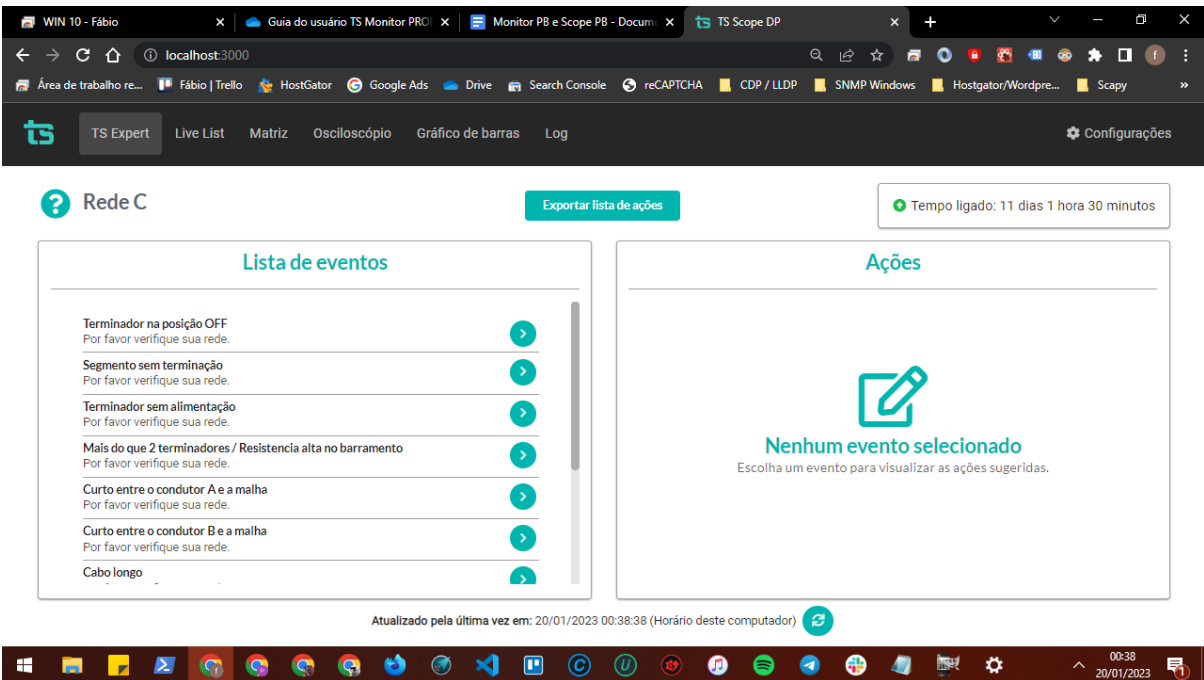

5 - Clique na aba de configurações e faça login por meio do login e senha padrões:

**Login:** TS

**Senha:** 1234

Em seguida clique no botão "Entrar"

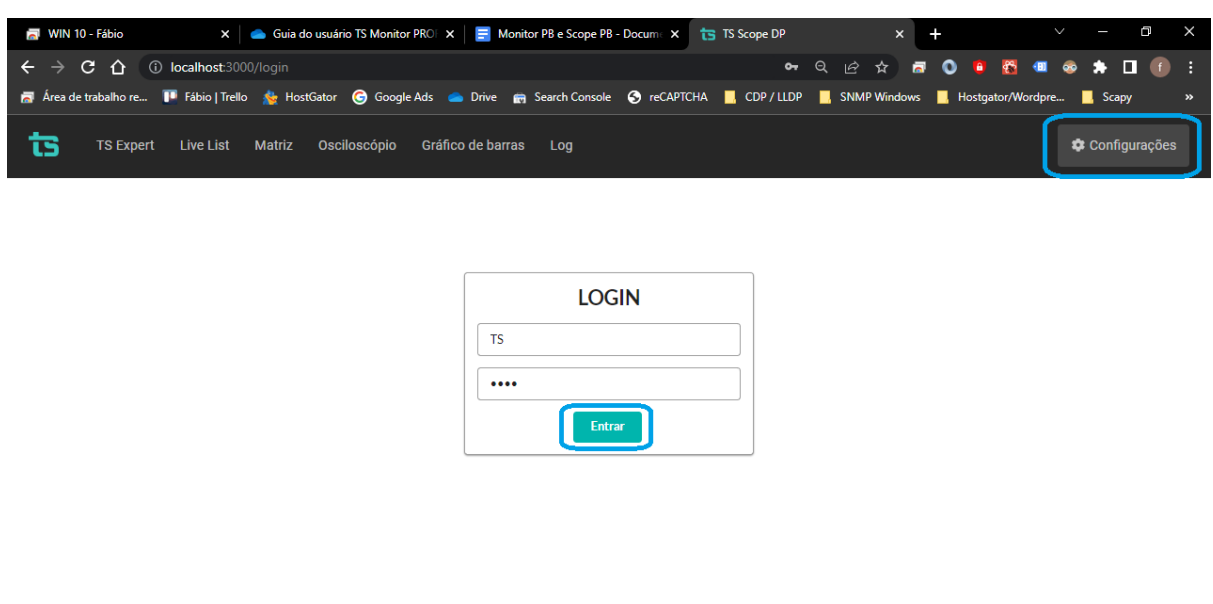

6 - Vá até a seção "ETHERNET" e clique no botão "Configurar"

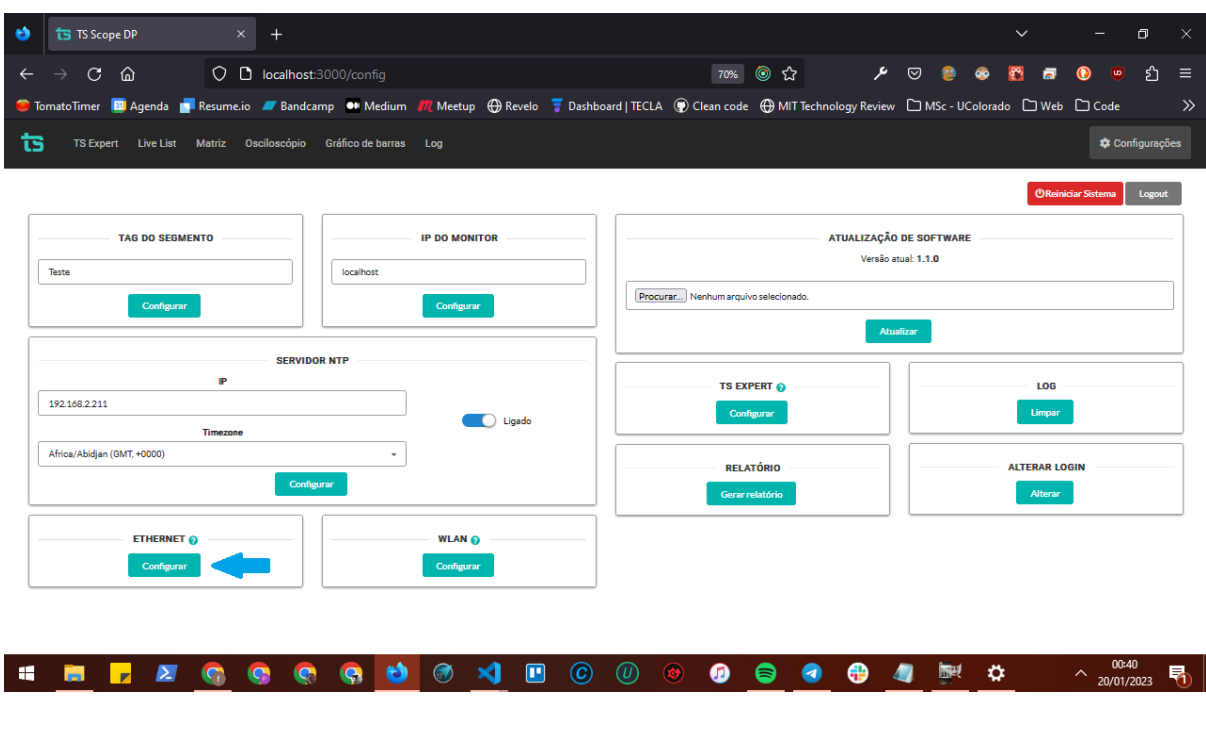

7 - Insira o IP, Mascara e Gateway apropriados para a sua rede, após isso clique no botão configurar. Ao clicar no botão, o TS Scope DP será reiniciado para mudar as configurações.

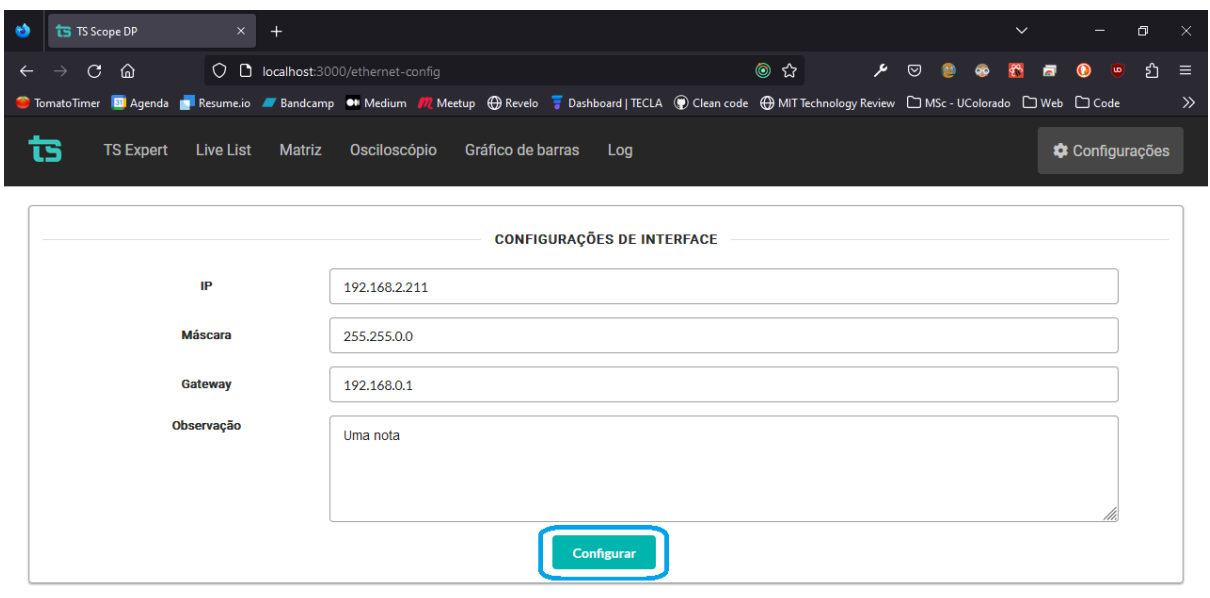

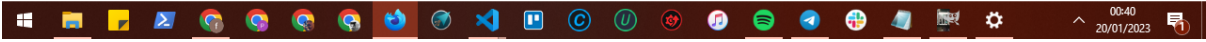

8 - Por fim é necessário também configurar o IP do TS Monitor PROFIBUS ao qual o TS Scope DP está associado. Isso poderá ser feito na tela de configurações do TS Scope DP. Basta encontrar a seção "IP DO MONITOR", digitar o IP e clicar no botão configurar, conforme figura abaixo.

**OBS:** Para o correto funcionamento do TS Scope DP é necessário que ele tenha acesso a alguns dados do TS Monitor PROFIBUS, portanto é imprescindível que essa configuração seja feita para que o TS Scope DP funcione corretamente.

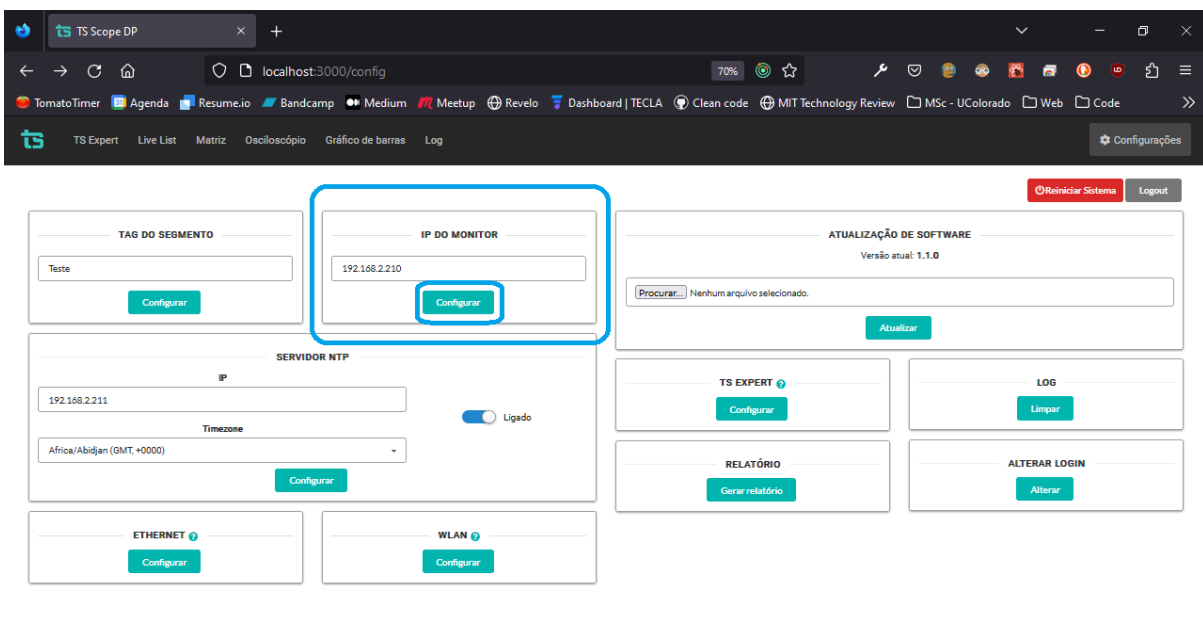

 $\wedge$  20/01/2023 喝

8 - Após configurar o IP do monitor retire o cabo Ethernet que estava conectado ao computador e ligue ele na rede Ethernet a qual o TS Scope DP ficará conectada permanentemente.